# GROUPS

Groups are like a smaller version of your course and are used as a collaborative tool where students can work together on group projects and assignments.

As an instructor, create groups to:

- Set up student group configurations at the course level for assignments and in-class work, both graded and ungraded.
- Facilitate semester-long projects so that students can communicate and iterate on documents together.
- Facilitate faculty professional development and institutional committees or activities.
- Facilitate student-run study groups within courses or at the account level.

### View Groups

| Switch Group 👻 | Recen | Recent Activity in Group A                                                                                                  |                     |               |
|----------------|-------|----------------------------------------------------------------------------------------------------|---------------------|---------------|
| Home           |       | No Recent Messages You don't have any messages to show in your stream yet. Once                                             | + Announcer         | nent          |
| Announcements  | •     | you begin participating in your courses you'll see this stream fill up with messages from                                   | , runounsener       |               |
| Pages          |       | discussions, grading updates, private messages between you and other users, etc.                                            | Coming Up           | View Calendar |
| People         |       |                                                                                                    | Nothing for the nex | t week        |
| Discussions    |       |                                                                                                    |                     |               |
| Files          |       |                                                                                                    |                     |               |
| Conferences    | Wit   | Within each group, students can create pages, announcements, collaborations, discussions, and calendar events in real time. |                     |               |
| Collaborations | and   |                                                                                                    |                     |               |

#### Within Groups, instructors can:

- View all activity within all the groups within their course, including groups created by students as noted in the instructor's Student Groups tab (by default students will be allowed to create their own groups as noted in the Course Details tab)
- View all created groups within the course
- Create a new group set and create subgroups automatically or manually
- Assign students to subgroups automatically or manually
- Assign group leaders to each group
- Allow students to sign up for their own groups
- Expand and collapse subgroups
- Move students into different subgroups
- Create group collaborations

#### Instructor Groups Management View

| Everyone Discussion (          | Groups Project Groups | + Group Set    |
|--------------------------------|-----------------------|----------------|
| elf sign-up is enabled for the | ese groups. 🥥         | + Group        |
| Unassigned Students (3)        | Groups (2)            |                |
| Search users                   | Group A               | 2 students 🔅 🗸 |
| ii Jessica Doe +               |                       |                |
| II Nora Sanderson +            | Group B               | 2 students 🔅 🔻 |
| Jane Smith +                   |                       |                |

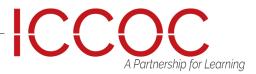

# **GROUPS**

Canvas has two types of groups: student groups and group sets. Student groups can be created by either an instructor or a student and are self-organized by students. Group sets are groups that you create to use for graded assignments.

### **Open People**

Note: The Groups page displays a limit of 50 group sets.

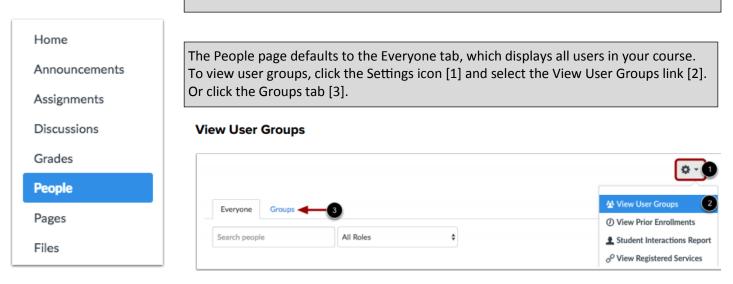

Once you create a group set in your course, the group set appears as a tab [1] for easy access to the group information. You can also view a group set directly by clicking the name of the tab. The highlighted tab [2] shows which group set you are viewing. Click any tab to view another group set.

A Partnership for Learning

| View Groups                                                         |                       |                                                                                                    | When you created the group set, you                                                                                                    |
|---------------------------------------------------------------------|-----------------------|----------------------------------------------------------------------------------------------------|----------------------------------------------------------------------------------------------------|
| Everyone Discussion Groups<br>Self sign-up is enabled for these gro |                       | + Group Set                                                                                                    | also created groups, either manually<br>or automatically. By default, all<br>groups are collapsed in the page. You<br>can expand each group and see |
| Unassigned Students (0)<br>Search users                             | Groups (3)<br>Group A | 2 students                                                                                                    | which students are assigned to each<br>group in the group set, if any, by<br>clicking the arrow next to the group                                   |
|                                                                     |                       | <ul> <li>O -</li> <li>O -</li> <lio -<="" li=""> <li>O -</li> <lio -<="" li=""></lio></lio></ul> | name [1]. Once students are participating in a group, you can view activity within a group [2].                                                     |

To add a group set, click the Add Group Set button

### Add Group Set + Group Se Project Groups Everyone **Discussion Groups** + Group ۰ 🕁 Self sign-up is enabled for these groups.

### GROUPS

To manage the details of the group set, click the Settings icon [1].

To edit the group set, click the Edit link [2]. To clone the group set, click the Clone Group Set link [3]. Cloning a group set will copy the entire group set, including all groups, group leaders, and memberships. You can also create a new name to differentiate the cloned group set.

If you do not change the name, the group name will remain the same but identified as a clone. If you want to modify a group but the group includes student submissions, you should clone the group instead of modifying the group memberships. Modifying the group may have unintended consequences for student grades.

To delete the group set, click the Delete link [4]. Deleting a group set also deletes all the groups within the group set.

#### Manage Group Sets

| Everyone Discussion Grou          | ps Project Groups | + Group Set         |
|-----------------------------------|-------------------|---------------------|
| If sign-up is enabled for these g | roups. 🗿          | + Group             |
| Jnassigned Students (0)           | Groups (3)        | 2 💉 Edit            |
| Search users                      | Group A           | 3 E Clone Group Set |

Canvas helps you access your groups in the Course Navigation menu. Admins sometimes add instructors to an institutional group. If you do not see any groups listed, you have not been enrolled in a group. In a group set, you can automatically create groups for users to participate in. You can also manually create groups in a group set.

Create Groups Automatically

|       | Create Group Set                                                     |                                                                                               | ×                     |
|-------|----------------------------------------------------------------------|-----------------------------------------------------------------------------------------------|-----------------------|
|       | Group Set Name                                                       |                                                                                               |                       |
|       | Self Sign-Up                                                         | <ul> <li>Allow self sign-up ?</li> <li>Require group members to be in the same sec</li> </ul> | tion                  |
|       | Group Structure                                                      | <ul> <li>Split students into 0 groups</li> <li>I'll create groups manually</li> </ul>         |                       |
|       | e your new group by t<br>e Group Set Name fiel                       | Can                                                                                           | cel Save              |
| the S | er Group Structure, se<br>plit students into<br>ps radio button [2]. |                                                                                               |                       |
|       |                                                                      |                                                                                               | tnership for Learning |

Open Groups

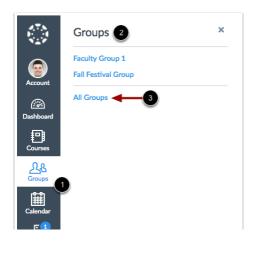

| GROUPS                                                                                                    | Create Group Set ×                                                                                                    |
|----------------------------------------------------------------------------------------------------|----------------------------------------------------------------------------------------------------|
| Type the number of groups you want to create<br>the Split students into equal groups field [1].                                                                                                    | Group Set Name Study Groups                                                                                                    |
| To require group members to be in the same s<br>tion, select the Require group members to be<br>the same section radio button [2]. If you want<br>automatically assign a student group leader, cl<br>the Automatically assign a student group leader | in<br>to Self Sign-Up Allow self sign-up ?<br>lick Require group members to be in the same section                                                                                                    |
| checkbox [3].                                                                                                    | Group Structure O Split students into 2 groups                                                                                                    |
| To create the group set, click the Save button                                                                                                    | [4].                                                                                                    |
| <b>Note</b> : Groups will be automatically named ba<br>on the group set name.                                                                                                    | <ul> <li>Require group members to be in the same section</li> <li>I'll create groups manually</li> </ul>                                                                                                    |
|                                                                                                    | Leadership 🛛 Automatically assign a student group leader 3                                                                                                    |
| To manage a group, expand the group [1], ther the group Settings icon [2].                                                                                                    | Set first student to join as group leader     Set a random student as group leader                                                                                                    |
| To edit the name of the group, click the Edit lin                                                                                                    | nk [3].                                                                                                    |
| To delete the group, click the Delete link [4].                                                                                                    | Cancel Save                                                                                                    |
| Everyone Discussion Groups Project Groups Study C<br>Unassigned Students Groups (2)                                                                                                    | Groups + Group Set                                                                                                    |
| (0)                                                                                                    |                                                                                                    |
| Search users<br>Search users<br>Search users<br>Jessica Doe • · II Joe Rogen<br>Jane Smith • ·                                                                                                    | A students 2 2<br>Name the group by typing in the Group<br>Name field [1]. If you want to limit groups<br>to a specific size, enter the maximum num-<br>ber of group members in the Limit groups<br>to field [2]. To save the group, click the<br>Save button [3]. |
| Add Group To manually create groups withi<br>Group Set, click the Add Group b                                                                                                    |                                                                                                    |
| Everyone Group 1 Manual Group Project Groups Study Groups                                                                                                    | + Group Set Add Group X                                                                                                    |
| Unassigned Students Groups (0)<br>(7)                                                                                                    |                                                                                                    |
| Search users                                                                                                    |                                                                                                    |
| # Emily Boone     +                                                                                                    | Cancel Save                                                                                                    |
| iii Jessica Doe     +       iii Max Johnson     +                                                                                                    |                                                                                                    |
| II Bruce Jones +                                                                                                    |                                                                                                    |
| If Joe Rogers         +                                                                                                    |                                                                                                    |
| II     Nora Sanderson       II     Jane Smith                                                                                                    | A Partnership for Learning                                                                                                    |